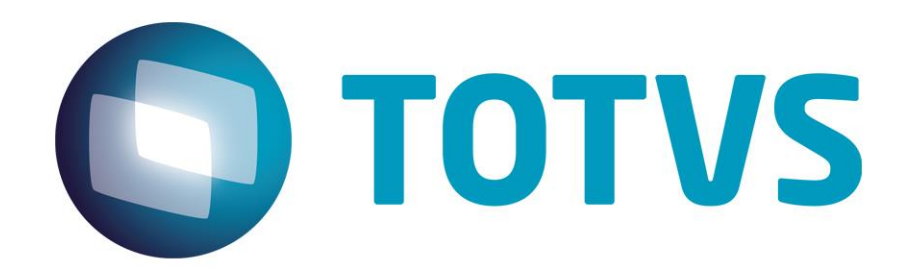

# **Integração Backoffice HCM x ECM**

**Fevereiro/2015**

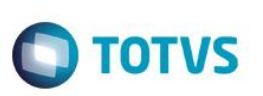

# **Sumário**

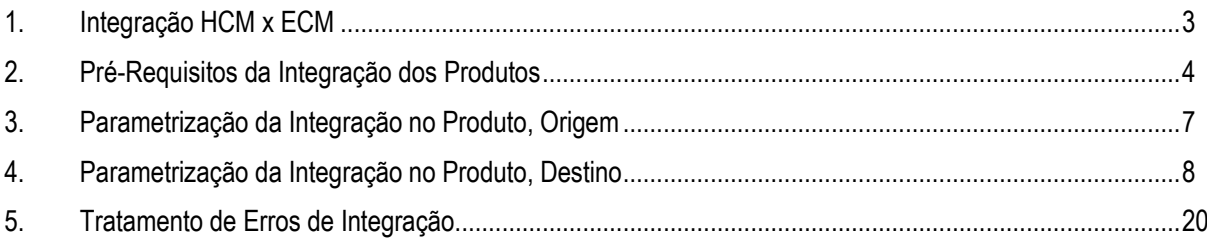

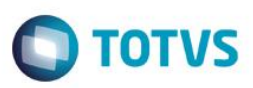

## **1. Integração HCM x ECM**

<span id="page-2-0"></span>**Visão Geral**

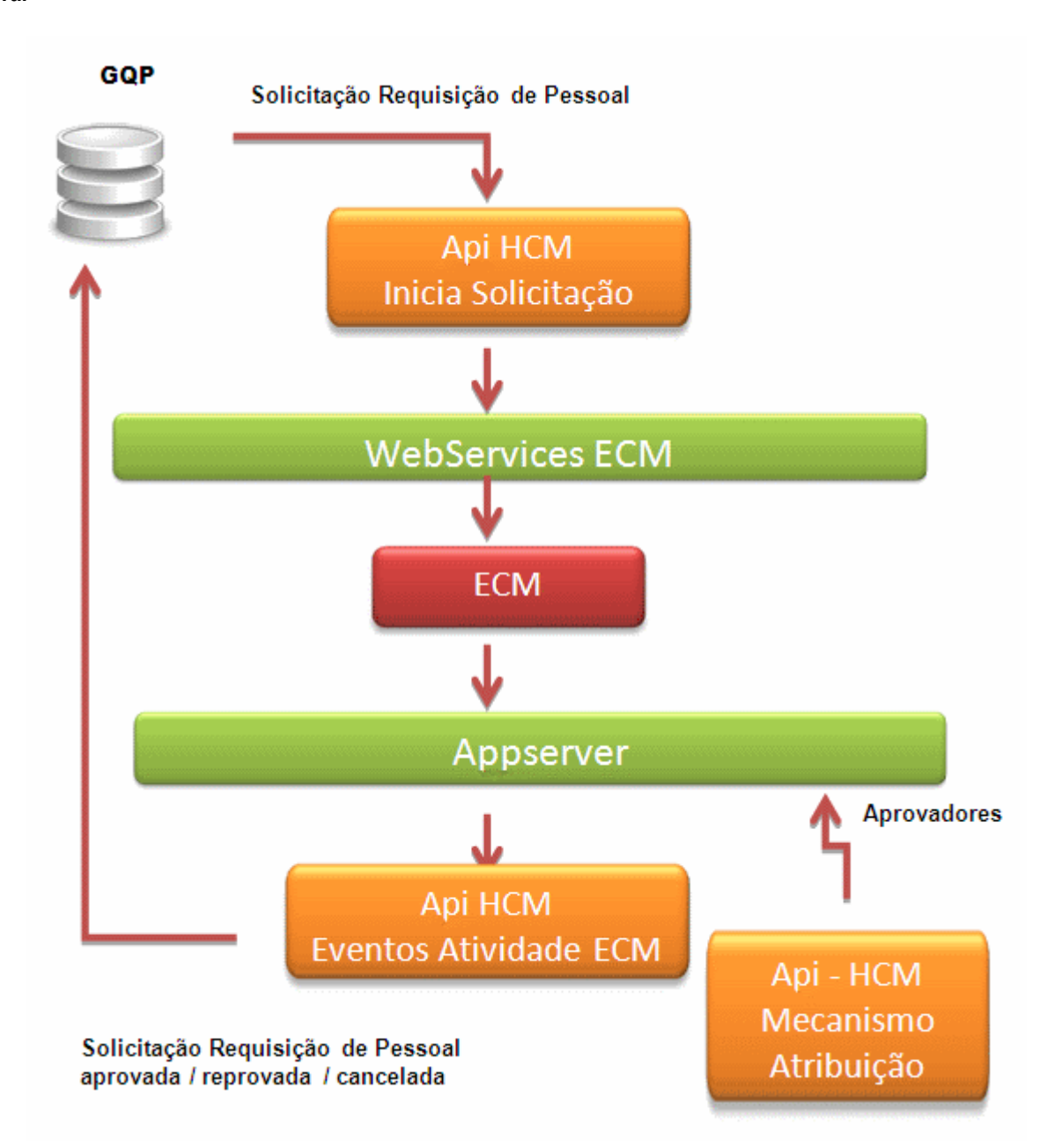

O objetivo desta integração é permitir realizar a integração do fluxo de aprovação de processos do módulo Gestão de Quadro de Pessoal (HCM) do produto TOTVS linha Datasul, com o TOTVS ECM. Essa integração substitui a integração do GQP com Webdesk que foi descontinuado em 2011. A integração está disponível a partir do TOTVS 11.2.1 em diante.

 $\overline{a}$ 

 $\ddot{\bullet}$ 

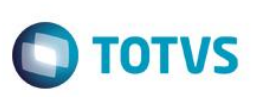

# **2. Pré-Requisitos da Integração dos Produtos**

#### <span id="page-3-0"></span>**Cadastro de Pessoa Física (FP1440)**:

É necessário que a pessoa física relacionada ao funcionário, que fará parte do processo aprovação de solicitações, tenha seu email atualizado. Para mais detalhes, consultar a função Manutenção de Pessoa Física (FP1440) do Manual de Referência do produto TOTVS.

#### **Cadastro de Funcionário (FP1500)**:

É necessário que as pessoas que farão parte do processo de aprovação de solicitações sejam funcionários. Para mais detalhes, consultar a função Manutenção de Funcionários (FP1500) do Manual de Referência do produto TOTVS.

#### **Estrutura Reporte (GD0008)**:

A empresa deverá possuir uma Estrutura Reporte definida para que seja possível criar o fluxo de aprovação de cada tipo de movimentação. Para mais detalhes, consultar função Manutenção Estrutura Reporte do Manual de Referência do produto TOTVS.

#### **Ambiente ECM instalado ou convertido**:

Para que essa integração aconteça, é necessário a instalação do TOTVS ECM ou ainda para os clientes que possuem Webdesk 2.04, esse deverá ser convertido. Para mais detalhes, consultar Guia de Instalação ou Conversão do ECM localizado no diretório de documentação do ECM.

#### **Serviço Progress (appserver) configurado para comunicação do ECM com o HCM**:

É necessária a configuração de appserver Progress para que o serviço seja configurado no ECM. Mais detalhes consultar guia de Integração ByYou ECM, localizado no diretório de documentações do ECM.

#### **Geração de Arquivo Proxy Progress:**

O primeiro passo para que seja possível executar rotinas em Progress 4GL é criar a biblioteca cliente, o que é feito com o uso do aplicativo ProxyGen. Essa biblioteca cliente será utilizada para configuração do serviço Progress no ECM. Para gerar o proxy, é necessário que a máquina que está sendo gerado tenha a instalação do Progress. Executar o seguinte passo a passo para a geração deste arquivo:

- Criar o caminho c:\GQPXECM\fontes\prghur\wfp e copiar do diretório de instalação em hcm\prghur\wfp os programas wfapi200.r, wfapi300.r, wfapi301.r, wfapi302.r para dentro do diretório criado.
- Criar o diretório c:\GQPXECM\proxy e baixar arquivo hcmproxies.doc do diretório de instalação do produto TOTVS, pasta hcm/prghur/wfp/integr-ecm.
- Renomear este arquivo para hcmproxies.xpxg.
- Executar dois cliques para abrir o arquivo hcmproxies.xpxg. Na pasta AppObject, deve estar parametrizado como a tela abaixo:

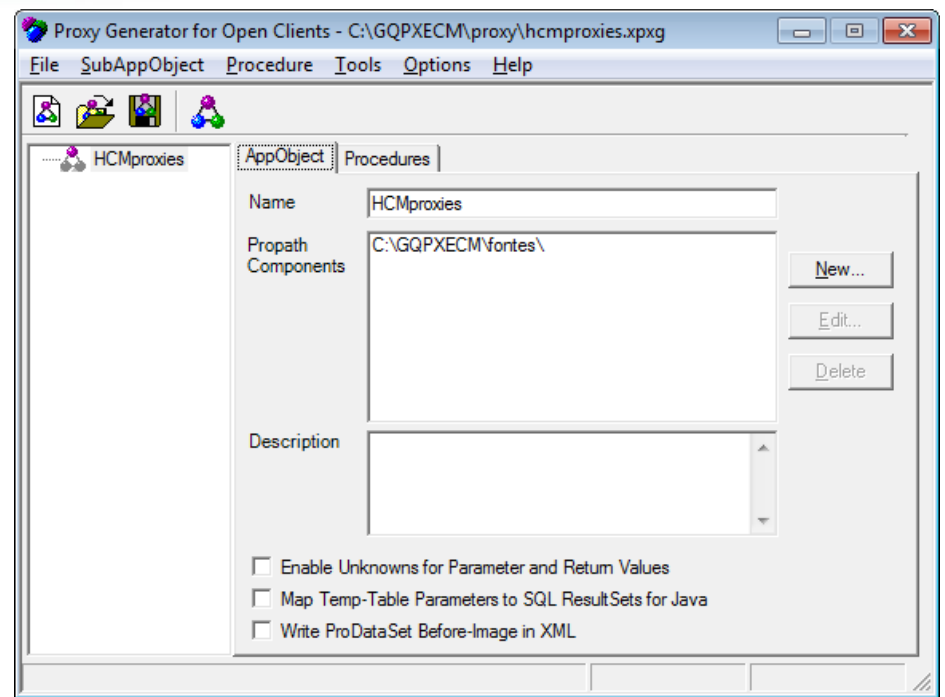

**O** TOTVS

Na pasta Procedures, deve estar parametrizado como a tela abaixo:

![](_page_4_Picture_66.jpeg)

 Ao selecionar o botão "Generate", será demonstrada a seguinte tela. No campo Appserver, deverá ser informado o nome do appserver que foi configurado para a integração. O campo Output dir é o local onde será gerado o proxy, poderá ser mantido o diretório que é demonstrado abaixo:

 $\odot$ 

 $\bullet$ 

![](_page_5_Picture_46.jpeg)

A pasta "Java" deverá permanecer conforme demonstrado na tela abaixo:

![](_page_5_Picture_47.jpeg)

 Ao Pressionar o botão OK, será realizada a geração do proxy. Ao finalizar a geração, será demonstrada a seguinte mensagem:

Este

documento

# **Backoffice HCM x ECM**

![](_page_6_Picture_2.jpeg)

 Compacte a pasta com que foi gerada no diretório c:\GQPXECM\proxy com o nome HCMproxies.zip e renomeie o arquivo gerado para HCMproxies.jar.

**TOTVS** 

Para maiores detalhes da geração do proxy, consulte o "Guia de Integração ECM" localizado no diretório de documentações do ECM, item "Expondo código 4GL com ProxyGen".

# <span id="page-6-0"></span>**3. Parametrização da Integração no Produto, Origem**

#### **Parâmetros de Gestão de Quadro de Pessoal (GQ0000)**:

O módulo de Gestão de Quadro de Pessoal necessita ser parametrizado para que seja possível utilizar a integração com ECM. O campo Workflow deverá estar obrigatoriamente assinalado. Para mais detalhes deste programa, consulte a função Parâmetros de Gestão de Quadro de Pessoal.

#### **Parâmetros de Workflow (WF0000)**:

O módulo Workflow necessita ser parametrizado. O campo Estrutura Reporte deverá ser informado com o código da Estrutura Reporte referente aos níveis de aprovação do módulo Gestão de Quadro de Pessoal. É necessário selecionar o campo Tipo de Integração como ECM e informar os campos empresa, usuário, senha, URL do WebService, tipo de senha padrão e se o campo tipo de senha padrão estiver selecionado como informado, informar a senha padrão. Para mais detalhes deste programa, consulte a função Parâmetros de Workflow do Manual de Referência.

#### **Responsáveis por Área (WF0010)**:

A empresa poderá cadastrar áreas responsáveis para participar do processo de aprovação ou notificação das solicitações. Para mais detalhes, consulte a função Responsáveis por Área (WF0010) no Manual de Referência do produto TOTVS.

#### **Cadastro de Usuários (sec/sec000aa.w)**:

Os funcionários que participarão de inicialização, aprovação e notificação de solicitação deverão possuir usuários cadastrados com complemento RH, sendo que o tipo de acesso para Visão Descentralizada (campo tipo de acesso diferente de Estabelecimento).

![](_page_7_Picture_1.jpeg)

#### **Movimentações Disponíveis (GQ0003)**:

Para que a solicitação seja enviada para os aprovadores da solicitação, é necessário o cadastro de movimentações e níveis de aprovação de cada solicitação. Para mais detalhes, consulte a função Movimentações Disponíveis (GQ0003) no Manual de Referência do produto TOTVS.

#### **Sincronização de Usuários (WF0030)**:

Para que as solicitações sejam integradas com o ECM, é necessário que os usuários do processo de aprovação de solicitações do HCM sejam iguais ao do ECM. Este programa deverá ser executado para que os usuários com tipo de acesso para Visão Descentralizada sejam criados no ECM com senha padrão definida no programa Parâmetros Workflow (WF0000). Para mais detalhes, consultar a função Sincronização de Usuários (WF0030).

### <span id="page-7-0"></span>**4. Parametrização da Integração no Produto, Destino**

#### **Cadastro de Ambiente Progress:**

Necessário o cadastro de ambiente Progress para a chamada de procedures Progress por meio de eventos de processos com código JAVA. Anexar no Cadastro e Ambiente os arquivos .JAR que estão em <diretório de instalação Progress>\java e <diretório de instalação Progress>\java\ext. A seguir arquivos .jar a serem utilizados e exemplo de configuração de ambiente:

- common.jar
- progress.jar
- commonj.sdo.jar
- ecore.change.jar
- ecore.jar
- ecore.resources.jar
- ecore.sdo.jar
- ecore.xmi.jar
- o4glrt.jar
- openedge.jar
- progress.jar

**Este docu** 

mento é de propriedade da TOTVS. Todos os direitos reservados.

.<br>ര

# **Backoffice HCM x ECM**

# **TOTVS**

![](_page_8_Picture_114.jpeg)

#### **Cadastro de Serviço do GQP\_HCM**:

Necessário o cadastro do serviço Progress para a utilização a integração de solicitações do ECM com o HCM. Abaixo exemplo da parametrização necessária para a configuração do serviço. Os seguintes campos deverão ser informados:

**Código**: é o código do serviço que deverá ser obrigatoriamente GQP\_HCM.

**Descrição:** é a descrição do serviço que pode ser informada como na tela abaixo.

**URL:** é a URL a qual o Appserver foi configurado.

**Tipo:** selecionar o tipo como Progress.

**Objeto Remoto:** é o objeto proxy que será utilizado. Deverá ser parametrizado conforme o print abaixo.

**Usuário:** usuário de conexão com o appserver.

**Senha:** senha de conexão com o appserver.

**Ambiente:** selecionar o ambiente que foi configurado no tópico anterior.

**OBS:** os arquivos anexados deverão ser copiados para a pasta <instalação ECM>\server\default\lib. É necessário parar o serviço antes de efetuar a cópia e reiniciá-lo em seguida.

![](_page_8_Picture_115.jpeg)

![](_page_9_Picture_0.jpeg)

![](_page_9_Picture_1.jpeg)

#### **Pasta Arquivo Proxy:**

Adicionar o arquivo HCMproxies.jar gerado marcando ele como principal.

![](_page_9_Picture_109.jpeg)

Para maiores detalhes, consultar o processo Configurando o Serviço no documento Integração ECM que se encontra no diretório de documentação da pasta do produto ECM.

#### **Incluir Templates de e-mail customizados**:

É necessário incluir templates utilizados para o envio de e-mail para os notificados cadastrados no programa Movimentos Disponíveis GQ0003 do produto TOTVS. O exemplo abaixo é relativo ao e-mail em português. Abaixo descrição dos campos:

**Código**: código do template que deverá ser parametrizado obrigatoriamente como tplgq001.

**Descrição**: descrição do template. Poderá ser igual à utilizada na tela abaixo.

**Idioma**: Português.

**Arquivo**: realizar o upload do arquivo de template tplgqp001-pt.htm do diretório de expedição do produto TOTVS da pasta \prghur\wfp\integr-ecm. Renomear o arquivo para .html e adicionar assinalado como principal.

#### **Nota:**

Para clientes que desejam utilizar e-mail no idioma inglês ou espanhol, deverão ser incluídos novos templates com o mesmo código e a respectiva descrição com o idioma. Deve ser selecionado o idioma que deseja e realizar o upload do arquivo tplgqp001 en.htm ou tplgqp001-es.htm conforme o idioma cadastrado. E por fim renomear o arquivo para .html e adicionar como principal.

# **O** TOTVS

Este documento é de propriedade da TOTVS. Todos os direitos reser ര

![](_page_10_Picture_92.jpeg)

![](_page_10_Picture_93.jpeg)

#### **Cadastro de Mecanismo de Atribuição**:

É necessário incluir o mecanismo de atribuição que retornará os aprovadores parametrizados no produto TOTVS. Abaixo descrição dos campos do mecanismo:

**Código**: código do mecanismo de atribuição que deverá ser informado obrigatoriamente como Hierarquia RH como demonstrado na tela abaixo:

**Nome**: nome do mecanismo de atribuição. Deverá ser informado conforme o print abaixo.

**Descrição**: descrição detalhada do mecanismo de atribuição. Pode ser informada a descrição abaixo ou outra mais detalhada.

**Tela de Configuração**: para este mecanismo não é necessário informa a tela de configuração.

**Programa de Controle**: poderá ser mantido o padrão que é demonstrado quando incluído o mecanismo.

**Descrição da Configuração**: código javascript que executará os programas Progress para retornar os aprovadores. Necessário colar neste campo o conteúdo do arquivo mecanismoatribuicao.js que se encontra na pasta de instalação do TOTVS em hcm\prghur\wfp\integr-ecm.

**O** TOTVS

![](_page_11_Picture_125.jpeg)

#### **Importação de Processos**:

**Backoffice HCM x ECM**

É necessária a importação dos processos para Integração do módulo Gestão de Quadro de Pessoal do HCM com o ECM. É necessário importar os processos:

![](_page_11_Picture_126.jpeg)

Para a importação de processos, o processo Importação de Processos no ECM deverá ser acessado os seguintes passos executados:

![](_page_12_Picture_1.jpeg)

**Realizar o upload dos arquivos XML**: estes arquivos encontram-se no diretório de instalação do produto TOTVS na pasta hcm\prghur\wfp\integr-ecm\. Cada processo relacionado no quadro acima possui seu respectivo arquivo XML no diretório informado. Realizar o upload de todos os arquivos para poder continuar o processo de importação.

**Importar Processo**: para cada processo que foi realizado upload assinalar o campo Novo Processo e informar no campo "Código do Novo Processo" com o código do processo informado no quadro acima, como por exemplo, RDP. Depois disso, pressionar o botão Ok.

**Liberar Versão**: o processo de liberação de versão é necessário para integração das solicitações. Para realizar a liberação de processo é necessário acessar o processo Configuração de Processos, posicionar nos processos importados e acionar o botão Editar. Na pasta versão selecionar o link Nova Versão. Confirmar a liberação. Realizar este procedimento para todos os processos importados.

#### **Processo de Integração**

Abaixo os programas que poderão ser acessados para iniciar solicitação pela visão descentralizada:

- GQ0010 Requisição de Pessoal.
- GQ0020 Admissão de Pessoal.
- GQ0030 Cancelamento de Requisição de Pessoal.
- GQ0040 Mudança de Posição /Transferência com ou sem Orçamento de Pessoal.
- GQ0060 Solicitação de Desligamento.
- GQ0070 Promoção / Aumento / Enquadramento Salarial.
- GQ0100 Inclusão /Alteração de Cargos.

Para acessar o FP1802 – Simulação de Férias o usuário deverá ter acesso ao Quiosque eletrônico.

#### **GQ0010 – Solicitação de Requisição de Pessoal**:

- Acessar a visão descentralizada com o usuário coordenador.
- Selecionar o Módulo GQP.
- **Selecionar Requisição de Pessoal.**
- Incluir uma requisição de pessoal.
- Informar o estabelecimento.
- $\bullet$  Informar o código da requisição de pessoal.
- Informar a data da lotação.
- Informar a unidade de lotação.
- Informar o turno de trabalho.
- Informar a turma de trabalho.
- Informar o cargo.
- Informar o nível do cargo.
- Selecionar o tipo de vaga.
- Informar a quantidade requisitada.
- $\bullet$  Informar o motivo da requisição.
- Informar o centro de custo.
- Informar o tipo de mão de obra.
- Informar o local de entrega.
- Informar o país localidade.
- Informar a localidade.
- Confirmar as informações.

Estte 1300

é de propriedade

da TOTVS. Todos os direitos

reservados.

![](_page_13_Picture_1.jpeg)

- Acionar o botão Confirmar Requisição de pessoal.
- Confirmar o início da solicitação de pessoal.
- Confirmar o primeiro aprovador que é demonstrado no programa GQ9999 (que deverá ser o primeiro aprovador parametrizado no GQ0003).
- Resultado Esperado: mensagem informando que a solicitação foi iniciada com sucesso. Ao acessar o ECM como coordenador por meio da opção Central de Tarefas a solicitação deverá estar disponível para aprovação.

#### **GQ0020 – Solicitação de Admissão de Pessoa**:

Pré-Requisitos para iniciar solicitação de Admissão de Pessoal:

- Incluir Candidato Externo (RS0027).
- Relacionar Cargo da requisição que irá relacionar o candidato Pasta Cargo Indicado (RS0027).
- No programa de Movimentação de Requisição, selecionar uma requisição que foi iniciada pelo mesmo gestor que vai admitir.
- Movimentar Requisição informando responsável (empresa, estabelecimento e matrícula modificar requisição) RS0067.
- Incluir candidatos por meio do botão Gerar Candidatos (RS0067).

Iniciar Solicitação:

- Acessar a Visão Descentralizada.
- Acessar o Módulo de Gestão de Quadro de Pessoal.
- Selecionar o programa Admissão de Pessoal.
- Selecionar a requisição a qual foi incluído(s) Candidato(s).
- Selecionar o candidato.
- Acionar o botão Admitir.
- Confirmar a admissão.
- No GQ9999, verificar se o aprovador correto está aparecendo e confirmar por meio do botão OK.
- Resultado Esperado: mensagem informando que solicitação foi iniciada com sucesso. Movimento criado e com status em aprovação (GQ0002). Acessar o ECM com o usuário aprovador e verificar se a solicitação está disponível para aprovação.

Admitir Candidato (depois o processo de aprovação da requisição concluído):

- Gerar Pessoa Física para o candidato (RS0745).
- Admitir Candidato (RS0278).

#### **GQ0030 – Solicitação de Cancelamento de Requisição de Pessoal**:

Iniciar Solicitação:

- Acessar a Visão Descentralizada.
- Acessar o Módulo de Gestão de Quadro de Pessoal.
- Selecionar o programa Cancelamento Requisição de Pessoal.
- Alterar os campos do botão filtro se for necessário.
- Posicionar em uma requisição que o processo de Requisição foi finalizado.
- Acionar o botão Cancelar.
- Confirmar o aprovador.
- Resultado esperado: deverá ser emitida uma mensagem informando que a solicitação foi iniciada com sucesso. Movimento criado com status "Em Aprovação", o aprovador deverá ser quem iniciou o fluxo e o aprovador deverá ser a pessoa que é o próximo aprovador (GQ0002). Acessar o ECM com o usuário aprovador, a solicitação deverá estar disponível para aprovação na Central de Tarefas.

![](_page_14_Picture_1.jpeg)

#### **GQ0040 – Solicitação de Mudança de Posição/Transferência**:

Pré-Requisitos para iniciar solicitação de Mudança de Posição/Transferência:

- Se a estrutura de aprovação possuir nível superior, as posições do nível superior da origem/destino deverão possuir ocupantes e estes deverão estar relacionados aos usuários com complemento RH do tipo estrutura reporte (sec/sec000aa.w), para que seja possível selecionar o funcionário que irá ser transferido pelo visão descentralizada.
- Tanto a posição de origem quanto a de destino do funcionário a ser transferido deverão estar cadastradas na estrutura reporte (GD0008).
- O cargo deverá estar ativo (CA0001).
- Quando o tipo de solicitação for TRV e MPV deverão existir planilhas orçamentárias cadastradas/geradas com a configuração das devidas posições que estão mudando de posição ou transferidas.

Iniciar Solicitação de Transferência (TRF):

- Acessar a Visão Descentralizada
- Acessar o Módulo de Gestão de Quadro de Pessoal
- Posicionar no funcionário que deseja transferir
- Selecionar o programa Mudança de Posição/Transferência
- Acionar o botão Alterar Ocorrência Corrente
- Selecionar o tipo de movimento como TRF
- Informar a empresa destino
- Informar o estabelecimento destino
- Informar o código destino
- Informar a data de transferência
- $\bullet$  Informar a unidade de lotação destino
- Informar a categoria destino
- Informar o centro de custo destino
- Confirmar a transferência
- Confirmar a seleção do aprovador (verificar se o aprovador está correto conforme o GQ0003).

#### **Nota:**

Lembrando que, para o movimento de transferência, quando possui níveis superiores parametrizados, os primeiros aprovadores são os da posição destino, depois das áreas e times de trabalho e só então os da posição origem.

 Resultado esperado: deverá ser emitida uma mensagem informando que a solicitação foi iniciada com sucesso. Movimento criado com status "Em Aprovação", o aprovador deverá ser quem iniciou o fluxo e o aprovador deverá ser a pessoa que é o próximo aprovador (GQ0002). Acessar o ECM com o usuário aprovador, a solicitação deverá estar disponível para aprovação na Central de Tarefas.

Iniciar Solicitação de Transferência (TRV): lembrando que deverá ter posição de destino em planilha orçamentária.

- Acessar a Visão Descentralizada.
- Acessar o Módulo de Gestão de Quadro de Pessoal.
- Posicionar no funcionário que deseja transferir.
- Selecionar o programa Mudança de Posição/Transferência.
- Acionar o botão Alterar Ocorrência Corrente.
- Selecionar o tipo de movimento como TRV.
- Informar a empresa destino.
- Informar o estabelecimento destino.
- Informar o código destino.
- $\bullet$  Informar a data de transferência.

൫

Este

documento é de propriedade da TOTVS. Todos os direitos reservados.

 $\overline{\odot}$ 

**Este** 

documento é de propriedade da TOTVS. Todos

**OS direitos** 

reservados.

![](_page_15_Picture_1.jpeg)

Este documento é de propriedade da TOTVS. Todos os direitos reservados.

ര $\overline{\mathbf{c}}$ 

Este documento é de propriedade da TOTVS. Todos os direitos reservados

- $\bullet$  Informar a unidade de lotação destino.
- Informar a categoria destino.
- Informar o centro de custo destino.
- Confirmar a transferência.
- Confirmar a selecionar o aprovador (verificar se o aprovador está correto conforme o GQ0003).

#### **Nota:**

Lembrando que, para o movimento de transferência, quando possui níveis superiores parametrizados, os primeiros aprovadores são os da posição destino, depois das áreas e times de trabalho e só então os da posição origem.

 Resultado esperado: deverá ser emitida uma mensagem informando que a solicitação foi iniciada com sucesso. Movimento criado com status "Em Aprovação", o aprovador deverá ser quem iniciou o fluxo e o aprovador deverá ser a pessoa que é o próximo aprovador (GQ0002). Acessar o ECM com o usuário aprovador, a solicitação deverá estar disponível para aprovação na Central de Tarefas. Deverá ter um movimento de Entrada por Transferência na planilha orçamentária e um movimento de Saída por Transferência pendente de aprovação para o usuário do orçamento de pessoal.

Iniciar Solicitação de Mudança de Posição (MPO):

- Acessar a Visão Descentralizada.
- Acessar o Módulo de Gestão de Quadro de Pessoal.
- Posicionar no funcionário que deseja transferir.
- Selecionar o programa Mudança de Posição/Transferência.
- Acionar o botão Alterar Ocorrência Corrente.
- Selecionar o tipo de movimento como MPO.
- Informar o código destino.
- Informar a data de transferência.
- Informar a unidade de lotação destino.
- Informar a categoria destino.
- $\bullet$  Informar o centro de custo destino.
- Confirmar a transferência.
- Confirmar a seleção do aprovador (verificar se o aprovador está correto conforme o GQ0003).

#### **Nota:**

Lembrando que, para o movimento de transferência, quando possui níveis superiores parametrizados, os primeiros aprovadores são os da posição destino, depois das áreas e times de trabalho e só então os da posição origem.

 Resultado esperado: deverá ser emitida uma mensagem informando que a solicitação foi iniciada com sucesso. Movimento criado com status "Em Aprovação", o aprovador deverá ser quem iniciou o fluxo e o aprovador deverá ser a pessoa que é o próximo aprovador (GQ0002). Acessar o ECM com o usuário aprovador, a solicitação deverá estar disponível para aprovação na Central de Tarefas.

Iniciar Solicitação de Mudança de Posição (MPV):

- Acessar a Visão Descentralizada.
- Acessar o Módulo de Gestão de Quadro de Pessoal.
- Posicionar no funcionário que deseja transferir.
- Executar o programa Mudança de Posição/Transferência.
- Acionar o botão Alterar Ocorrência Corrente.
- Selecionar o tipo de movimento como MPV.
- Informar o código destino.
- $\bullet$  Informar a data de transferência.
- Informar a unidade de lotação destino.

 $\overline{6}$ 

![](_page_16_Picture_1.jpeg)

- Informar a categoria destino.
- Informar o centro de custo destino.
- Confirmar a transferência.
- Confirmar a seleção do aprovador (verificar se o aprovador está correto conforme o GQ0003).

#### **Nota:**

Lembrando que, para o movimento de transferência, quando possui níveis superiores parametrizados, os primeiros aprovadores são os da posição destino, depois das áreas e times de trabalho e só então os da posição origem.

 Resultado esperado: deverá ser emitida uma mensagem informando que a solicitação foi iniciada com sucesso. Movimento criado com status "Em Aprovação", o aprovador deverá ser quem iniciou o fluxo e o aprovador deverá ser a pessoa que é o próximo aprovador (GQ0002). Acessar o ECM com o usuário aprovador, a solicitação deverá estar disponível para aprovação na Central de Tarefas. Deverá ter um movimento de Entrada por Transferência na planilha orçamentária e um movimento de Saída por Transferência pendente de aprovação para o usuário do orçamento de pessoal.

#### **GQ0060 - Solicitação de Desligamento**:

- Acessar a Visão Descentralizada.
- Acessar o Módulo de Gestão de Quadro de Pessoal.
- Posicionar no funcionário que deseja desligar.
- Executar o programa Solicitação de Desligamento.
- Acionar o botão Alterar Ocorrência Corrente.
- Informar a situação.
- Informar o motivo.
- Selecionar o tipo de aviso.
- Data de desligamento.
- Confirmar a solicitação de desligamento.
- Confirmar a seleção do aprovador (verificar se o aprovador está correto conforme o GQ0003).
- Resultado esperado: deverá ser emitida uma mensagem informando que a solicitação foi iniciada com sucesso. Movimento criado com status "Em Aprovação", o aprovador deverá ser quem iniciou o fluxo e o aprovador deverá ser a pessoa que é o próximo aprovador (GQ0002). Acessar o ECM com o usuário aprovador, a solicitação deverá estar disponível para aprovação na Central de Tarefas.

#### **GQ0100 - Solicitação de Cargos**:

- Acessar a Visão Descentralizada.
- Acessar o Módulo de Gestão de Quadro de Pessoal.
- Executar o programa Solicitação de Cargo.
- Acionar o botão Alterar Ocorrência Corrente.
- Assinalar o campo Inclusão de um novo cargo.
- $\bullet$  Informar a descrição do cargo.
- Informar a descrição do cargo.
- Confirmar a inicio da solicitação.
- Confirmar a seleção do aprovador (verificar se o aprovador está correto conforme o GQ0003).
- Resultado esperado: deverá ser emitida uma mensagem informando que a solicitação foi iniciada com sucesso. Movimento criado com status "Em Aprovação", o aprovador deverá ser quem iniciou o fluxo e o aprovador deverá ser a pessoa que é o próximo aprovador (GQ0002). Acessar o ECM com o usuário aprovador, a solicitação deverá estar disponível para aprovação na Central de Tarefas.

Este

 $\ddot{\bullet}$ 

![](_page_17_Picture_1.jpeg)

#### **GQ0070 - Solicitação de Promoção Salarial**:

- Acessar a Visão Descentralizada.
- Acessar o Módulo de Gestão de Quadro de Pessoal.
- Posicionar no funcionário que deseja efetuar a promoção.
- Executar o programa Promoção/Aumento Salarial.
- Acionar o botão Incluir Nova Ocorrência Corrente.
- $\bullet$  Informar o data da liberação.
- $\bullet$  Informar o motivo de liberação.
- Selecionar o tipo de movimento como Promoção.
- Informar o cargo/nível para a promoção.
- $\bullet$  Informar percentual de liberação.
- Confirmar a atualização.
- Confirmar o aprovador.
- Resultado esperado: deverá ser emitida uma mensagem informando que a solicitação foi iniciada com sucesso. Movimento criado com status "Em Aprovação", o aprovador deverá ser quem iniciou o fluxo e o aprovador deverá ser a pessoa que é o próximo aprovador (GQ0002). Acessar o ECM com o usuário aprovador, a solicitação deverá estar disponível para aprovação na Central de Tarefas. Deverá ter sido gerada proposta salarial para o funcionário (CA0216).

#### **GQ0070 - Solicitação de Aumento Salarial**:

- Acessar a Visão Descentralizada.
- Acessar o Módulo de Gestão de Quadro de Pessoal.
- Posicionar no funcionário que deseja efetuar o aumento salarial.
- Executar o programa Promoção/Aumento Salarial.
- Acionar o botão Incluir Nova Ocorrência Corrente.
- Informar o data da liberação.
- $\bullet$  Informar o motivo de liberação.
- Selecionar o tipo de movimento como Aumento.
- $\bullet$  Informar percentual de liberação.
- Confirmar a atualização.
- Confirmar o aprovador.
- Resultado esperado: deverá ser emitida uma mensagem informando que a solicitação foi iniciada com sucesso. Movimento criado com status "Em Aprovação", o aprovador deverá ser quem iniciou o fluxo e o aprovador deverá ser a pessoa que é o próximo aprovador (GQ0002). Acessar o ECM com o usuário aprovador, a solicitação deverá estar disponível para aprovação na Central de Tarefas. Deverá ter sido gerada proposta salarial para o funcionário (CA0216).

#### **GQ0070 - Solicitação de Enquadramento Salarial**:

- Acessar a Visão Descentralizada.
- Acessar o Módulo de Gestão de Quadro de Pessoal.
- Posicionar no funcionário que deseja efetuar o enquadramento salarial.
- Executar o programa Promoção/Aumento Salarial.
- Acionar o botão Incluir Nova Ocorrência Corrente.
- $\bullet$  Informar o data da liberação.
- Informar o motivo de liberação.
- Selecionar o tipo de movimento Enquadramento.
- Informar percentual de liberação.
- Confirmar a atualização.
- Confirmar o aprovador.

 $\overline{6}$ 

 Resultado esperado: deverá ser emitida uma mensagem informando que a solicitação foi iniciada com sucesso. Movimento criado com status "Em Aprovação", o aprovador deverá ser quem iniciou o fluxo e o aprovador deverá ser a pessoa que é o próximo aprovador (GQ0002). Acessar o ECM com o usuário aprovador, a solicitação deverá estar disponível para aprovação na Central de Tarefas. Deverá ter sido gerada proposta salarial para o funcionário (CA0216).

**TOTVS** 

#### **ECM – Aprovar Solicitação**:

#### Pré-requisitos:

O pré-requisito da aprovação de solicitação é a sua inicialização por meio da visão descentralizadora. Para testar os programas que são executados no mecanismo de atribuição e eventos do ECM podem ser realizadas as seguintes parametrizações:

- Somente o nível superior aprova: assinalar o campo Nível Superior no programa WF0000.
- Nível Superior 3 + Nível Superior 2 + Nível Superior 1.
- Nível Superior 3 + Nível Superior 2 + Nível Superior 1 + Área Responsável.
- Nível Superior 1 + Área Responsável 1 + Área Responsável 2.
- Nível Superior 1 + Área Responsável 1 Time de Trabalho.
- Área Responsável + Nível Superior 2 + Nível Superior 1.
- Somente Área Responsável.
- Somente Time de Trabalho.
- Somente Nível Superior 1.

#### Aprovar:

- Acessar o ECM com o usuário que é o primeiro aprovador da solicitação.
- Acessar Central de Tarefas.
- Selecionar a tarefa para aprovar.
- Selecionar Aprovar.
- Acionar o botão enviar.
- Resultado esperado: ao acessar a solicitação quando houver próximos aprovadores, as atividades que devem estar disponíveis para o usuário são "Aprovar" e "Reprovar", e o próximo aprovador deverá ser demonstrado na lista. No caso de ser o último aprovador, as atividades disponíveis deverão ser "Finalizar" e "Reprovar", e não deverá ser demonstrado a lista de aprovadores. Depois acionar "Enviar a solicitação" não deverá estar mais disponível para este aprovador e sim para o aprovador demonstrado na lista. Se o aprovador que enviou a solicitação for o último então a solicitação deverá estar finalizada (verificar GQ0002- status aprovado) e os usuários notificados (pasta notificados GQ0003 do movimento) deverão receber e-mail de processo finalizado. Se não for o último aprovador a solicitação deverá estar como "Em aprovação" e o aprovador como o demonstrado no (GQ0002).

### **Nota:**

Executar este processo de aprovação até finalizar o fluxo.

#### **ECM – Reprovar Solicitação**:

- Acessar o ECM com o usuário que é o primeiro aprovador da solicitação.
- Acessar Central de Tarefas.
- Selecionar a tarefa para aprovar.
- Selecionar Reprovar.
- Acionar botão Enviar.
- Resultado esperado: ao acessar a solicitação, quando houver próximos aprovadores, as atividades que devem estar disponíveis para o usuário são "Aprovar" e "Reprovar", e o próximo aprovador deverá ser demonstrado na lista de aprovadores. No caso de ser o último aprovador as atividades disponíveis deverão ser "Finalizar" e "Reprovar" e não deverá ser demonstrado a lista dos aprovadores. Ao selecionar a atividade "Reprovar" a lista de aprovadores não deverá mais ser

 $\odot$ 

Este documento é de propriedade da TOTVS. Todos os direitos reservados.

 $\overline{\odot}$ 

Este

documento é de propriedade da TOTVS. Todos os direitos reservados.

 $\ddot{\bullet}$ 

![](_page_19_Picture_2.jpeg)

demonstrada. Depois de acionar "Enviar a solicitação", não deverá estar mais disponível para este aprovador. Deverá estar finalizada como reprovada no GQ0002.

#### **ECM - Cancelar Solicitação**:

- Acessar o ECM com o usuário que iniciou a solicitação.
- Acessar Central de tarefas.
- Selecionar a tarefa para cancelar.
- Informar motivo do cancelamento.
- Confirmar cancelamento.
- Resultado esperado: ao acessar o GQ0002 a solicitação deverá estar finalizada com status de reprovada e não deverá mais estar disponível para aprovação.

# <span id="page-19-0"></span>**5. Tratamento de Erros de Integração**

![](_page_19_Picture_155.jpeg)